# **Goravani Jyotish Version 2.5 Installation and Getting Started**

Windows
Versions
95,
98,
ME,
NT,
2000,
XP Macintosh OS versions 8, 9, 10, or OSX

> Dancing
> Moon
> Inc. **2852
> Willamette
> St
> 
> 
> 
> 
> #353** Eugene
> 
> OR
> 
> USA
> 
> 97405 800‐532‐6528
> 
> 
> 
> or
> 
> 
> 
> 541‐485‐8453

das@goravani.com

www.goravani.com

For
Support,
be
sure
to
check
our
web
site.
It
has
a
common questions
section
called
"Support".

> Goravani
> Jyotish
> is
> Copyright
> ©1994‐2005 All
> Rights
> Reserved
> Internationally

# **Table of Contents**

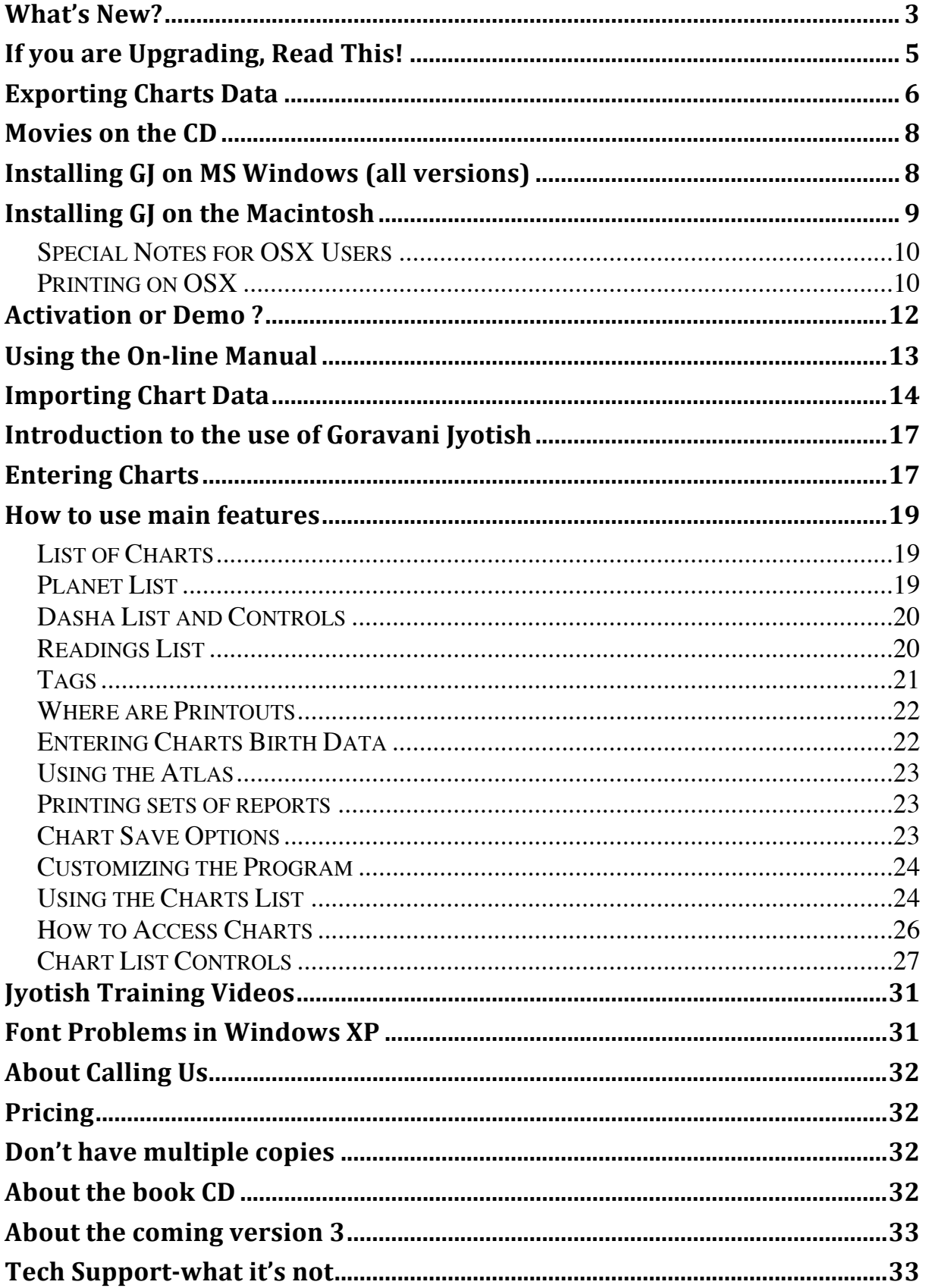

### **What's
New?**

#### **The
following
are
the
key
changes
in
this
version
2.5**

- 1. Better
installers
on
both
Macintosh
and
Windows.
Recognizes Windows versions, more easily installs on OSX, and other things
making
installation
and
startup
smoother.
- 2. Uninstallers
on
both
platforms
as
well
- 3. On
both
platforms,
an
icon
is
put
on
the
desktop
for
you.
- 4. The
KP
horary
feature
was
fixed.
- 5. The
KP
chart
printout
responds
to
your
font
settings
now.
- 6. The
bug
on
Windows
where
the
chart
was
sometimes
covered by
a
square
has
been
fixed.
(You
can
no
longer
minimize
that window
however)

#### **7. And
the
main
thing:
The
Panchang
and
Entries/Exits
features**  have both had their data extended well into the future.

**8.** "The
Back
Door"
button
was
moved,
so
those
who
were
given this
previously
will
not
immediately
have
it
again.

#### **The
following
were
key
changes
in
the
previous
version
2.26**

- 1. ACS
Atlas
on
Mac
now,
integrated
fully
in
both
platforms‐
all
features
now always
time‐correct
no
matter
what.
- 2. Online
Help
throughout
the
program
now,
with
pictures
and
related articles.
You
will
see
Help
buttons
on
most
windows.
- 3. Vastly
upgraded
user
manual
online
in
program,
as
well
as
in
Acrobat form.
- 4. Stretchable
windows
and
charts‐
yes,
this
is
great,
you
can
now
stretch windows, and almost everything grows, so if you have a big monitor especially,
you're
going
to
be
really
happy
about
this.
- 5. Improved
reading
when
clicking
planets
on
main
chart
windows:
You
can now
get
readings
for
Bhava
and
Navamsa
charts,
and
all
the
other
Varga charts.
- 6. Click
and
get
readings
on
Styles
A
and
B
now.

Previously,
on
Style
C windows only could you click on the planets and get readings right there. Now
it
works
on
Styles
A
and
B
as
well.
- 7. Wheel
charts
on
Styles
A
and
B‐
those
of
you
who
like
wheels
will
now
get wheels if you choose styles A or B.
- 8. More
artistic
chart
windows‐
you
will
love
these
portals
to
beauty
as
you study
charts
on
them.
- 9. Change
font
and
font
size
on
most
text
areas
such
as
readings,
on
most important
windows.
- 10. Imports
data
from
Parashara's
Light.
- 11. Characteristics for all the famous charts. We had an associate go through all now 3,200 famous charts and add at least one, but sometimes 2 or 3, "Characteristics" to each chart. Characteristics is a feature that was already
in
the
software,
but
is
now
really
useable
because
of
this
addition. Characteristics
are
one
or
two
words
that
describe
something
about
the person,
usually
their
career,
or
things
they
are
famous
for.
Examples: President Clinton would get "President" as well as "Politician". Pamela Lee Anderson might get "Model" and "Sex Symble". I would get probably "Programmer"
and
"Astrologer".

So
in
this
way,
you
can
now
know,
with this
upgrade,
that
all
the
famous
charts
included
are
now
searchable
by keywords
as
above.
So
you
can
instantly
get
lists
of
charts
based
on keywords for your review or research. You can looks at models, murderers,
auto
makers,
presidents,
army
officers,
religious
leaders, Indian Gurus, WHATEVER!.... there are at last count nearly 600 different categories
to
choose
from.
- 12. New
famous
charts,
including
more
charts
of
current
and
recent
interest making
the
total
now
3,200
people,
along
with
the
already
existing
roughly 1000
cities
and
countries
dates
of
incorporations
charts.
- 13. Lots of Basic Jyotish reference tables included in a pop up window including tons of information on the Nakshatras taken from many sources.
- 14. You
can
now
rebuild
the
data
in
the
entries/exits
(movements)
feature
to suit
your
taste
in
ayanamsa
and
date
range,
you
can
also
do
this
but
instead output
the
data,
so
now
you
can
create
an
entries/exits
text
file
for
your selected
date
range/ayanamsa.
- 15. You can now add/edit cities into the built in ACS Atlas, including linking the
new
city
to
a
pre‐existing
ACS
time
table.
- 16. You can now set a standard color pallette for the charts on the main chart windows
styles
A,
B
and
C.
You
can
set
the
background
color
of
charts,
the lines, and the signs and planets glyphs all individually, so that Jupiter is always
one
color,
Gemini
always
a
certain
color,
and
so
on.
You
are
able
to choose
from
a
large
color
array.
You
can
save
your
settings,
and
they
will always
be
used.
- 17. Now
when
you
move
your
mouse
over
a
planet
in
the
chart
on
Styles
A
and B you are given information about the planet instantly. If you click, you get quick readings, and also the aspects of the planet and it's lordships will blink in the chart quite clearly, showing you where the planet aspects and lords.
- 18. The
Roster
window
from
Version
1
was
added
back
to
Version
2
because so
many
folks
missed
it's
simplicity
and
sorting
capabilities.
- 19. Furthermore,
on
the
"Sort"
menu
that
appears
on
chart
windows
Styles
B, C,
S,
and
as
well
the
"Chart
List"
window
which
is
always
available
under the "Main" menu, there has been added sorts of the main chart list (present on
all
these
windows
and
others)
by
the
Planets
Signs,
Degrees
and Houses,
and
also
a
powerful
new
"Complex
Sorts"
menu
line,
which
pops up
a
window
which
allows
you
to
build
complex
sorts
from
all
the
60
or
so available
fields.
- 20. A
new
color
report
was
added.
This
one
is
nice
because
it
has
pictures
of Radha‐Krishna,
Vishnu
and
Siva
on
it.
- 21. For those who use the Northern Chart format and like to use the Chandra Lagna chart, there is good news. You can now set an option on the "Other" Prefs" window which tells the program to print the Chandra Lagna chart

instead
of
the
Bhava
on
the
main
chart
printouts
(the
one's
that
Show
Rasi, Navamsa
and
Bhava).

- 22. If you enter a City, State and Country for the chart subject's "Current Residence" on the "Address/Note" window, then that city you enter there is
used
as
their
"Current
Location"
when
accessing
windows
like
Transits, Panchang,
and
Varshaphal.
- 23. Number
Horary
or
"KP
Horary"
was
added.
- 24. Similarly,
but
different,
is
a
new
feature
which
allows
you
to
set
the ascendant for a chart to any exact point in the zodiac that you enter. This is useful
for
creating
"Chandra
Lagna
Charts".
- 25. Sidereal
Asteroids
were
added.
- 26. Advanced ayanamsa preferences and controls were added. Although you can ignore this new feature completely, and the program will feel no differently to you, if you want to now you can control the ayanamsas much more
carefully.
We
added
the
ability
for
you
to
control
the
internal ayanamsa
settings‐
entering
your
own
figures
for
all
the
ayanamsas
as
you wish. Besides being able to set the year of alignment and yearly rate of precession, you can also enter tables of check point dates and ayanamsas, or what I've chosen to call "adjustment dates and avanamsas"- which are essentially
nothing
more
than
a
date
and
the
corresponding
ayanamsa
for that
date.
- 27.

Complete
Transit
Hits
feature.
Fully
configurable,
wide
range,
many
points of
hit
spots
to
track.
Add
your
own
points
too.

I
think
this
is
the
most awesome
transit
hits
finding,
listing,
and
printing
feature
that
one
can possibly
dream
of.
- 28.

New
Moon,
Full
Moons
and
Eclipses
Listing
Window.
- 29.

Hindu
Months
in
the
Panchang,
along
with
Sunrise
times,
and
a
number
of new
ways
to
output
Panchang
information.

### **If
you
are
Upgrading,
Read
This!**

Note: New as of Version 2.5: This version, 2.5, no longer overwrites your old datafile as previous versions did, so, you can tend to
the
following
matter
later
if
you
want.

On
Windows,
what
it does
now
is
RENAME
your
old
datafile,
appending
the
word
"old" to its name. On the Mac, the folder created now is not the same name
as
the
old
one,
so,
your
old
installation
is
not
overwritten.

It is
advise‐able
however
that
you
delete
the
Omnis
7
out
of
the
old folder,
so
as
not
to
have
two
of
the
Omnis
7
icons
on
your Macintosh, which can create problems. But you can and should leave your old Datafile in the old folder, so you can access the charts
in
it
later.

To
switch
between
datafiles,
you
use
the "Change/Select
Datafile"
command
under
the
File
menu
inside
the GI program. In other words, you run the program, then you pull

down
the
File
menu
to
that
line,
and
select
either
datafile,
and
as detailed
below,
you
can
export
and
import
between
datafiles.

If
you
are
upgrading,
then
you
need
to
answer
one
question: **Do you
have
charts
entered
in
your
current
copy
of
Goravani**  Jyotish, which you could not easily re-enter into the new **version
either
because
you've
entered
many,
or
you
don't**  want to have to re-enter them. If you answer YES to this question,
then
you
need
to
export
the
chart
data
from
your current
copy
of
Goravani
Jyotish,
for
importation
into
the
new upgraded
copy.

If you can easily re-enter the charts you have currently entered, then
don't
both
with
the
export
and
import
process.

But
if
you
do want to save some charts, then you have to do the export/import.

Basically,
the
process
goes
like
this:
You
export
the
birth
details for the charts you currently have entered. This creates a "text file" on
your
disk
(floppy
or
hard
disk)
which
contains
the
birth
details for
the
charts
you
want
to
save.
You
then
install
the
new
Goravani Jyotish,
and
after
it's
running,
you
select
the
"Import
charts" feature
and
select
the
file
of
birth
details
you
created,
and
they
are brought
into
the
new
version.

It's
that
simple,
though
it
takes
a number
of
steps
as
follows.

### **Exporting
Charts
Data**

You may wish to watch the **ExpImp.exe** movie about exporting and
importing
charts
in
the
"Movies"
folder
on
the
CD.
Just
double click
on
it
to
view
it.
(Hopefully
your
machine
will
show
the
movie and
play
the
sound
for
you.
If
not,
sorry,
we
can't
get
involved
in debugging
machines
for
multi
media
purposes.
In
that
case,
just continue
with
this
manual‐
it's
complete
by
itself.)

Steps:

Go
into
your
current
copy
of
Goravani
Jyotish.

If
it's
a
version
1
copy,
go
under
File
to
Tools
to
Export
Charts. Then
select
the
charts
you
want
from
the
list
(you
can
use
"Select All"
under
the
Edit
menu
if
you
want
them
all).
You
can
highlight certain
ones
by
holding
down
the
Control
key
(on
Windows)
or the
Command
key
(on
Mac)
and
then
clicking
one
by
one
on
the charts
you
want.

#### **or**

If it's a version 2 copy, then do this: Go to the File menu, then to "Export/Import", and then under the pop out menu select "Export" All
Charts".

#### On version 1, be sure to select "Birth Details Only" as the file **format.

Do
not
select
"Complete
chart"
because
importing that
format
is
not
available
in
Version
2
and
later
of
Goravani Jyotish.

Use
ONLY
the
"Birth
Details
Only"
format.**

You will then be allowed in both cases to save a text file containing
the
birth
data
for
the
charts
you
have
selected
to export.

This
is
what
such
a
"file
save"
dialog
window
looks
like:

> Notice
> that
> you
> can
> name
> the
> file,
> and the
> default
> is
> "print
> file",
> which
> is misleading. **Rename
> it
> "Charts.txt".**

> Important:
> Remember
> where
> you
> are saving
> this
> file,
> and
> what
> you've named
> it.
> The
> TXT
> extension
> is
> a

good
one
to
use
on
Windows
machines.
The
important
thing
is
to remember
where
you
are
putting
it,
and
the
name
you
are
giving it, or allowing it to have. Notice that the above window shows you what folder and drive you are putting the file in and on. Simply take
good
notice
of
the
names
it
is
showing
you.
You
WILL
NEED TO
KNOW
this
information
later.

Since
you
are
exporting
your
charts
from
an
old
version,
there's
a good chance you are going to want to throw out that old version, at
least
after
the
new
one
is
running
fine
for
you.
So,
be
careful about
putting
your
chart
export
text
file
in
the
old
version
folder, as
it
may
get
thrown
out
with
the
rest
of
the
folder,
should
you
do that
later.
It's
just
a
thought‐
think
about
where
you
are
saving
it. Putting it on a floppy is a good idea if you're unsure where to put it.

So
that
covers
getting
your
charts
OUT
OF
your
old
copy.
After you
have
installed
the
new
version
of
Goravani
Jyotish,
you
can then
import
those
charts
into
the
new
version.
So
now
get
the new
program
installed,
and
when
it's
working
normally,
use
it's Import
Menu
line
as
detailed
later
in
this
booklet.

### **Movies
on
the
CD**

There are training movies on the CD in the "Movies" folder. Open that
folder
and
double
click
on
the
movies.
There
is
a
list
there also
which
tells
you
what
each
movie
contains.
Double
click
on
the list called "Movies.txt". There are movies covering installation. You
can
watch
them
before
doing
the
following
installation
to
get acquainted
if
you
like.
You
can
also
watch
the
ExpImp.exe
movie about
exporting
and
importing
charts.

### **Installing GJ on MS Windows** (all versions)

#### *For
Macintosh,
see
the
next
section.*

1.
Run **Install.exe**on
the
Goravani
Jyotish
CD

Select "Run" under the Start menu, then type  $\mathbf{D}:\N$ **NSTALL** into the "Run" window. (use your CD letter if it isn't D, ie, try E if D doesn't
work)
or,
just
open
the
CD
and
double
click
on INSTALL.EXE.

Open
"My
computer"
then
the
CD,
then
Install.

#### Now be patient and wait for the installer to come up!

- 3.
Then
approve
the **C:\GorJyoV2**destination.
(It's
best)
- 4.
Then
approve
the **Goravani
Group**Start
Menu
Programs
Group.
- 5.
It
will
then
run
through
the
installation
of
GJ.
- 6. **Reboot**after
the
installer
finishes.
This
will
activate
your
fonts.
- 9.
Run
the
program
by
the
icon
on
your
desktop
or
from
the
Start
menu, to Programs, to Goravani Group, to GJ 2.5
- 10.
If
you
get
"
Change/Select
Datafile"

(if
it
comes
up)
select Data\_Med.df1.
Do
NOT
create
a
new
datafile
(it
wont
work!)
Most will not be asked to "Change Datafile" - this window will not appear usually.
- 11.
If
a
demo,
click
"Run
in
Demo
Mode".
If
you
purchased
the
program, click
the
activate
button,
and
then
call
for
an
activation
code
(or use e-mail as described on the activation window). If we sent you a separate sheet for self-activation, follow those instructions insteadthey're
better
than
sending/calling
for
a
code.
- 12.
You're
in‐
enjoy
the
program.
Be
sure
to
read
the
manual.
- 13. If the fonts look wrong on the windows in the program, i.e., they look
too
large
and
overrun
their
allotted
locations
and
boxes,
or don't
look
like
they
did
in
old
versions,
etc.,
then,
it
may
be
that they
fonts
did
not
go
into
the
system
correctly.
We
have
noticed this
behavior
on
XP.

If
so,
open
your
system
fonts
folder
through Setup,
Display
Control
Panel,
and
see
Accujen,
Accumon,
and Accushi.

These
are
our
3
main
fonts
besides
"Jyotish"
which doesn't
suffer
this
problem.
Simply
highlight
the
three
fonts beginning
with
"Accu",
then
do
a
cut,
then
a
paste.

This
will
cut them
out
of
the
fonts
folder,
then
paste
them
back
in.
This
will cause
Windows
to
run
it's
OWN
font
installer
upon
them,
which tends
to
fix
the
problem.
- 14.
See
"Activation
or
Demo"
following
the
Macintosh
instructions.

### **Installing
GJ
on
the
Macintosh**

This
installer
works
on
68000
machines
(old
ones),
PPC machines, and the latest G3,4,5 machines, and systems 8 through OSX
including
Panther,
as
of
the
time
of
this
writing.
It
may
well work on later versions of OSX also.

Because
the
folder
has
a
new
name,
it
will
not
replace
your
old folder. So your datafile will still be there. You can export your charts
from
it
and
import
them
into
this
version.
You
may
have problems if you leave your old folder on your system however. I would delete it except for the Datafile contained inside it. Keep that
to
get
your
old
charts.

You
can
log
into
that
datafile
from
the new
program
by
going
under
the
File
menu
to
"Select
datafile". Then
export
the
charts.
Then
log
back
into
the
new
"Datafile" inside
the
new
GJ
2.5
folder,
and
import
the
chart
file
you
just created.

### Special
Notes
for
OSX
Users

#### **Others,
skip
down
to
"Installing"**

This
version
of
Goravani
Jyotish,
2.5,
runs
in
Classic
mode
of
OSX. So you have to have System 9 installed on your machine, for Classic
mode
to
operate.

This
is
most
likely
the
case
already.
You no
longer
need
a
patch
for
OSX
with
this
version.
It's
been
pre‐ applied.

I am working on the new version, which is OSX native. I am bringing
it
out
still,
and
I'm
closer
than
ever
(as
of
this
writing). Eventually
this
will
be
old
information.
I
may
already
be
out
with it
as
you
read
this
(written
October
2004)

On
OSX,
the
installer
places
the
"Goravani
Fonts",
which
are
Fonts needed
for
the
program
to
appear
correctly,
in
an
unusual location.
It
puts
them
in
the
Fonts
folder
associated
with
the current
user.
On
OSX,
each
user
has
an
identity,
even
if
you
are
the only user on the computer and you never have to "log in", you still have a "user" folder. In this folder, or in any user's folder, is a Fonts
folder.
This
is
where
the
Goravani
Fonts
are
installed.
This works, and the fonts will be available for GJ to use. The main fonts folders are somewhat "off limits" to installers, and I wasn't able to make
that
work,
so
I
had
to
go
for
this
option
instead.
This paragraph
is
just
letting
you
know
this.
There's
nothing
you
need to
do
about
this.

#### Printing
on
OSX

Be sure to log into your classic version, boot from system 9 or just go
into
classic
mode,
and
see
if
you
can
print
from
other
programs there.
Make
sure
that
your
printer
is
visible
in
the
system
9 chooser.

You
may
have
to
install
print
drivers,
or
get
print drivers,
for
your
printer
for
system
9,
and
make
sure
they
are visible
in
the
chooser,
and
selected,
and
then
my
program
has
a better
chance
of
being
able
to
print.

### **Installing**

Insert the CD, open it, and run the Installer on the CD.

There are a couple windows that are standard that you click OK on.
Much
of
what
is
written
on
the
first
window
I
repeat
here.
The second window, the "License" is for humor purposes mainly.

Then
a
window
appears
that
you
just
click
Continue
on.
If
you want to uninstall, you can go to "Custom" and select that. But if you
are
installing
(the
normal
case),
just
click
Continue
or
Install or
Go
or
OK,
whatever
the
positive
button
in
the
lower
right corner
is.

Also,
when
the
window
pictured
below
appears,
it's
only
asking you
where
to
put
the
software.
DO
NOT
click
the
"new
folder" button.
You
don't
need
to.

Just
hilite
the
disk,
or
folder,
within which you want it to place a folder it will create called GJ 2.5.

So
just
hilite
your
disk,
and
a
folder
within
your
disk,
and
then continue.

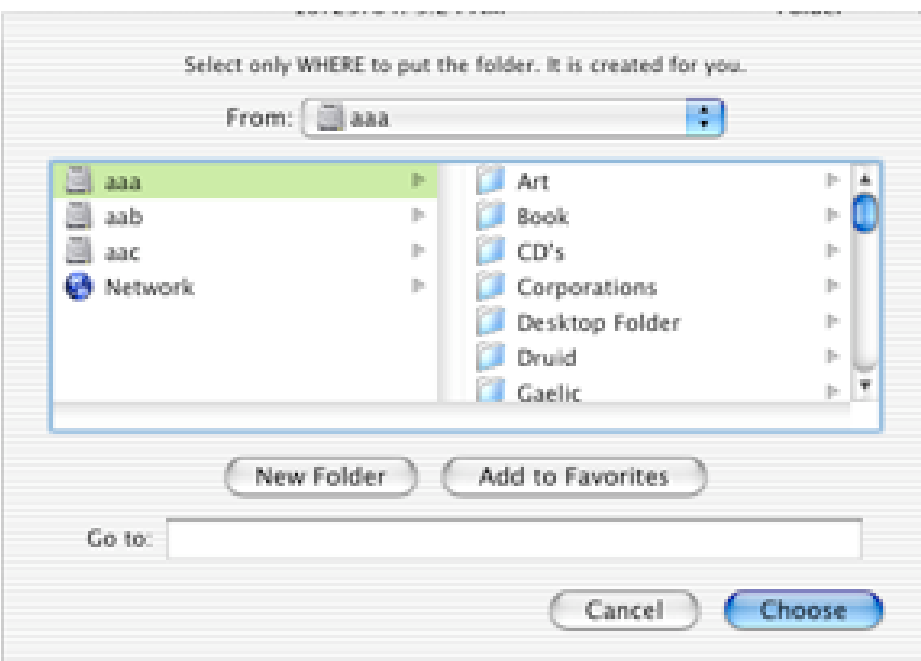

Although this is the OSX version of the window, those of you on System
8
or
9
will
get
a
similar
window,
and
should
heed
the same
advice.

After this, it just installs the program. If you get an error, on OSX, it's
because
you
didn't
unlock
the
System
yet.
Read
above
about OSX
for
how
to
handle
that.

At the end of the installation it should come up with a dialog that says
"Installation
was
successful".

This
installer
will
put
an
icon
on
your
desktop.
Just
double
click
it to
start
the
program.
It's
a
green
ball
that
says
"Goravani
Jyotish  $2.5$ ".

### **Activation
or
Demo
?**

The
program
will
present
you
with
a
window
which
checks
if
you are
a
demo
user,
or
someone
who
has
purchased
the
program
and needs
their
activation
code.
If
you
are
viewing
the
demo
only, then
click
the
"Run
in
Demo
Mode"
button.
If
you
have
purchased the
program
and
want
to
activate
it
now,
then
click
that
button. You will have to call or e-mail us for the code. Read the window that
appears
for
more
information
on
this
process
and
the
best times
and
strategies
for
activation.

The
previous
"Back
Door"
is
no
longer
where
it
used
to
be.

Users will have to ask for activation codes, or the new back door, and in both
cases,
be
sure
to
fully
state
who
you
are
with
the
name
you purchased
the
program
with.

I
do
need
to
try
to
protect
myself from
pirating
of
my
program.

Thanks
for
understanding.

You will then come to the "Main Charts" window, which is the main
window
of
the
program.

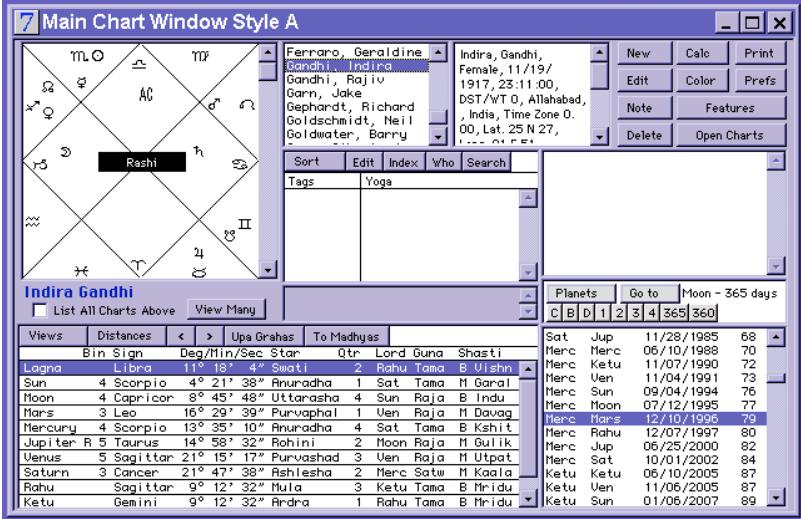

### **The
Main
Chart Window
Style
A**

The
window
shown here
is
the
main window
you
work from.
It's
easy‐
click New
to
enter
a
new chart,
double
click on
a
chart
in
the
list to
bring
it
up,
add

charts
to
the
list
(like
search
the
famous
file)
by
using
the
Open Charts
button.

### **Using the On-line Manual**

The new Acrobat format on-line User Manual will appear to you onscreen
in
an
Acrobat
window
like
this
one:

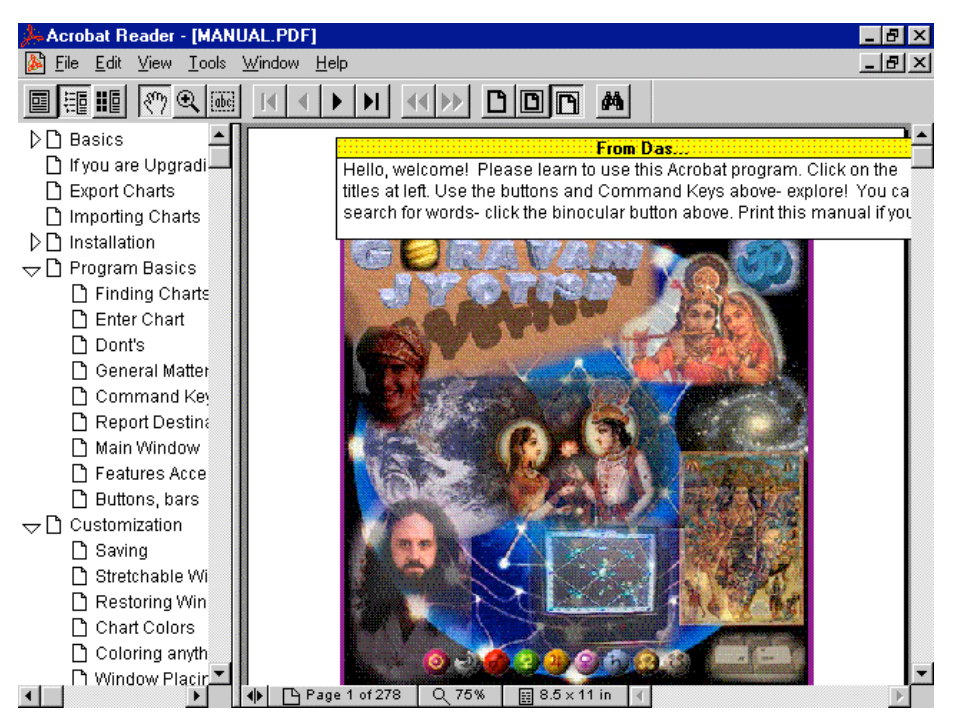

Notice the table of contents on the left. When you click the lines there,
it
take
you
to
that
section
right
away.
You
can
also
leaf through
the
pages
in
any
section,
in
order,
one
at
a
time,
as
you would do when reading them straight through. Acrobat is professional,
and
easy
to
use.
I
hope
you
enjoy
and
get
much benefit
from
this
new
format.

**IMPORTANT:** Notice in the above picture, that a couple of the **triangles
on
the
left
are
pointing
down,
revealing
indented
sub**  directories under them- DO THAT - click those triangles to see **these
indented
subdirectories,
or
you'll
miss
out
on
huge
sections of
important
online
information!**

Said
again:
Notice
the
triangles
on
some
of
the
table
of
contents entries
at
left
in
the
above
picture.
By
clicking
on
these
once,
they rotate
open
or
closed.
When
open,
they
display
the
subtitles
that reside
within
them.
This
is
a
hierarchical
table
of
contents
in

other
words.
So
be
sure
to
click
these
arrows
open
to
see
what's under
them.

To
use
the
on‐line
manual,
just
select
it
from **Start**,
or
double
click on
it's
icon.
You
can
view
it
onscreen,
and
from
there
you
can print
it
out.
It
is
formatted
for
standard
American
Letter
Size paper
(8.5
by
11
inches).
If
you
print
it
to
a
color
printer,
then
the color
screen
shots
will
print
in
color,
which
is
nicer
than
black
and white.

There are a number of other files for you to read and study. You'll find
Jyotish
instruction,
and
spiritual
matters,
which
may
or
may not
interest
you.
There
are
some
interesting,
never
before published
tables
of
vargas
and
karakas,
and
other
things, contained
in
those
files.
You
might
want
to
spend
some
time checking
it
out.

### **Importing
Chart
Data**

This
section
assumes
that
you
have
exported
charts
into
a
file,
and that
you
know
where
that
file
is
located
and
what
the
file
is
called, either
on
your
hard
disk
or
on
a
floppy.

Select under the File Menu the Export/Import line then to "Import Charts".
You
will
then
see
the
following
window:

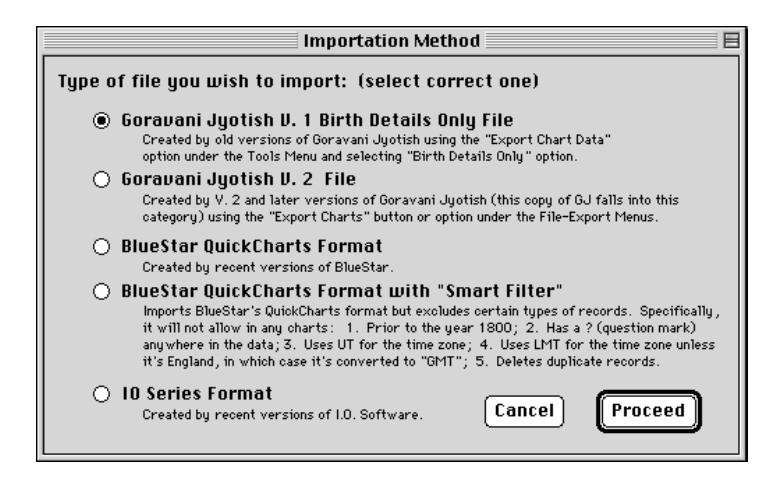

Select
the
appropriate button.
If
you
are bringing
in
charts
from
a Version
1.x
copy
of Goravani
Jyotish,
then select
the
top
button, which
is
already
selected probably,
because
that
is for
Version
1
file compatibility.

If
you
are

bringing
in
charts
from
a
copy
of
Goravani
Jyotish
Version
2.x, then
select
the
next
button
down,
which
gives
compatibility
with Version
2
chart
files
(version
1
and
2
have
different
formats).

Then
click
the
"Proceed"
button.

You
will
then
get
two
messages to which you simply click OK after reading them. You are then faced
with
the
standard
file
selection
dialog
which
looks
like
this or
whatever
your
operating
system
shows
(these
things
change):

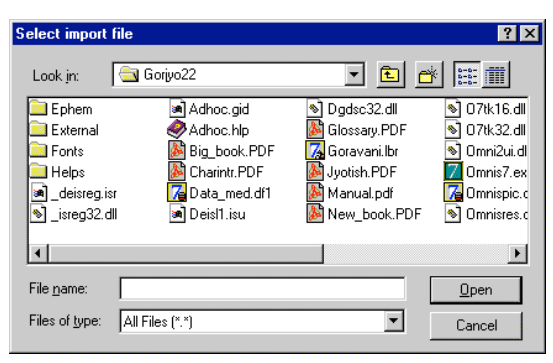

The
function
is
to
to
navigate
on your
disk(s)
to
find
the
file
that you
previously
saved
containing the
chart
data.
You
have
to
use
the buttons
and
menus
on
this
or similar
window
to
find
the
chart file
you
previously
saved
from
the

old
version.

Once
found,
open
it.

You
will
then
come
to
two
windows
whose
purpose
is
to
verify that
the
chart
data
appears
to
be
coming
in
correctly.

You
simply look at the top window, then give your OK on a button on the bottom
window:

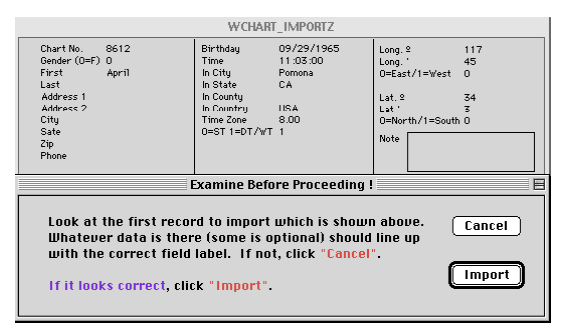

The
top
window
shows
the
first chart.

If
the
data
appears
to
be lining
up
with
the
correct
field labels, then you click "Import".

The
program
will
then
quickly import
the
charts,
after
which
the

process
is
different
depending
on
if
you
are
bringing
in
a
version 1
or
version
2
file.
If
the
following
windows
appear,
you
can follow along. If it's different, just follow along with the prompts as they present things to you.

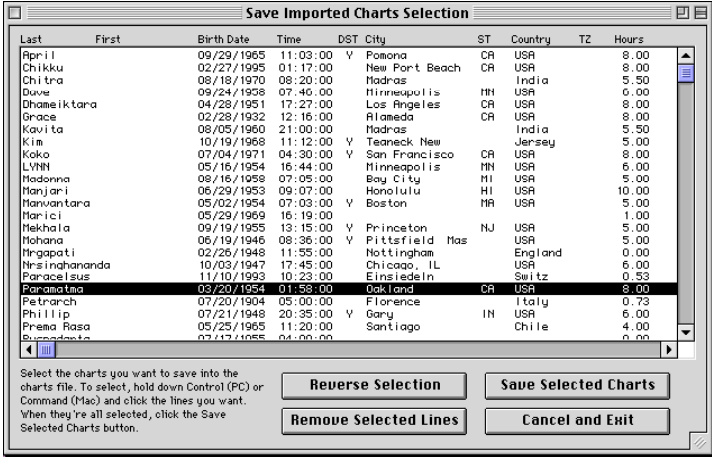

On
this
window
you highlight
all
the
charts you
want.
You
can
click once
in
the
list
and
then do
"Select
All"
under
the Edit
menu
to
highlight the
whole
list.

Or
you can
Command/Control click
on
different
ones
to select
various
lines.

Once
you
have
the
charts
you
want
to
save
all
highlighted,
you click
the
button
"Save
Selected
Charts",
which
will
actually
put them
into
the
charts
file.
You
will
be
asked
to
confirm
this
action, just
click
YES.

After
it
is
finished
doing
that,
you
will
get
a message
like
this:

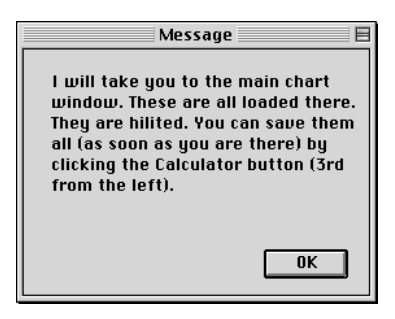

Despite
what
it
says,
some
of
the
Main
Chart Window
options,
including
the
default,
do not
have
the
button
it
is
referring
to.

If
your main
chart
window
that
appears
has
a
"Calc" button,
then
that
is
what
this
is
referring
to. You can click that button to calculate all the

charts
just
imported.

#### **This
applies
to
both
versions:**

Calculating
them
all
now
is
one
way
to
go.

You
can
also
now
just forget
about
them
until
you
need
them
next
time,
at
which
point you
could
calculate
the
one
you
need.
The
charts
have
now
been imported
and
they
reside
in
the
charts
file,
but
they
are
"birth data
only"
right
now,
until
you
calculate
them.

So,
if
in
the
future, you
double
click
on
one
of
them
in
the
charts
list
and
yet
a
chart fails
to
appear,
then
it
simply
means
that
you
need
to
calculate that
chart
first.
Anytime
you
need
to
do
this
just
highlight
the chart
and
click
Calc,
or
the
Calculator
button,
or
click
Edit
and
re‐ save
the
chart
(same
thing).

If
you
have
followed
these
instructions
carefully
then
you
have exported
your
charts
from
one
version
of
Goravani
Jyotish
and imported them into another successfully. If you have not had success
at
it
for
some
reason,
then
carefully
consider
the following:

If
you
really
care
about
these
charts,
either
make
sure you
keep
the
chart
file
you
created,
or,
if
you
are
unsure
if
you even
did
that
correctly,
better
save
the
old
version
of
the
Datafile until
you
can
carry
out
this
process
fully.

### Introduction to the use of Goravani Jyotish

It's all about "the chart", or "the group of charts". When you enter a chart and are viewing it, or when you "pull up a chart" by double clicking
on
it
in
a
list
of
saved
charts,
you
are
in
both
cases viewing
the
current
chart
in
memory.
Most
other
features
feed
off this
chart,
usually
showing
something
astrological
about
that chart.
This
is
natural,
when
you're
"on
a
chart"
then
all
windows apply
to
it.
Other
features
deal
with
the
currently
selected
group of
charts,
like
by
comparing
them
to
each
other
for
example.

Entering
charts
is
as
easy
as
selecting
"New"
under
file
or
clicking one
of
the
"New
buttons".
You
then
enter
the
birth
data
and
click OK.
It's
that
simple.
There
are
options,
sure,
but
the
main
or default
beginners
flow
of
use
can
be
quite
simple.
Please
learn
the simple before you go off into the complex. Learn how to click New,
enter
a
chart,
click
OK,
let
it
calculate
and
appear,
and
then maybe
select
a
report
to
print,
then
go
on
to
opening
other
feature windows
and
cruising
around
the
program.
Mostly
astrology
is just
a
one‐entry
kind
of
thing‐
you
enter
charts
once‐
you
don't have to do alot of data entry after that- it's mostly about opening windows or printouts that show interesting information, which you
then
ponder
etc.,
and
possibly
speak
about.
So
cruising windows is a big part of it.

### **Entering
Charts**

Once
you're
all
installed,
go
into
the
program.
Pull
down
File
to New, note the control key, which is N, use it in the future. The new chart
window
appears.
Type
in
the
first
name,
tab,
last
name,
tab, birth
date,
tab,
and
so
on.

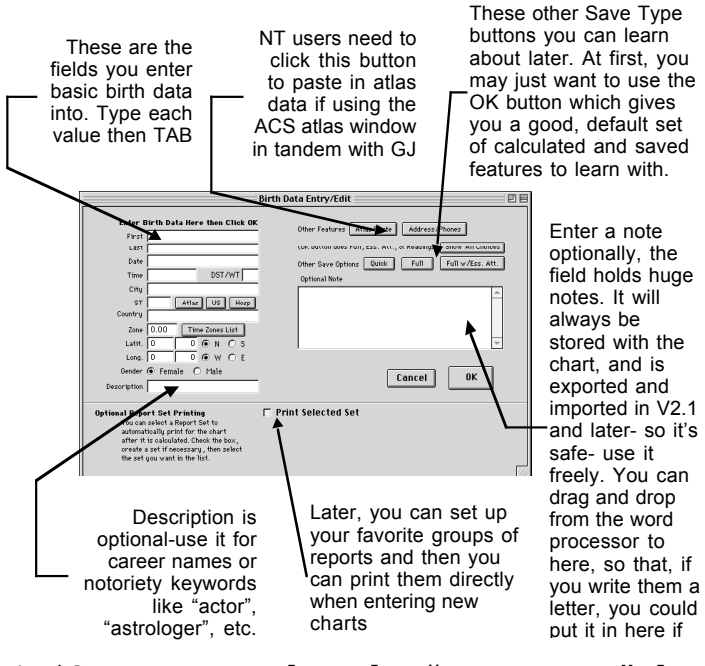

**Birth
Dates**:
When
you enter
dates,
it's
fairly flexible‐
you
can
use 10/12/1992
or
October 12
1992,
or
10‐12‐92
etc. Try
your
desired
style,
it will
probably
understand it.
Same
with
time‐
just give
it
a
shot,
though what it's going to change things
to
is
like 10/12/1992
and
military time
like
13:50:00
for

1:50 PM. Note that the "European" date format is an option under Prefs
Menu
(see
top
of
your
screen
when
in
the
program)
under "Other
various
prefs".

**DST** When you get to DST/WT, don't enter anything, as it will be done
for
you **when
you
tab
out
of
the** *Country***field**.

Enter
the
City,
State
(if
any),
then
Country, **and
TAB**.

Tab to leave the country field. The Atlas will be accessed automatically,
and
the
other
longitude,
latitude,
time
zone,
and possibly
the
DST
field
should
all
fill
in
by
themselves.

If
not,
then type
just
the
first
two
letters
of
the
city
name,
and
put
in
the country,
and
tab‐
you'll
get
a
list
of
cities
that
start
that
way,
in that
country,
and
then
you
can
select
one.

**Basic Chart Entry Checklist:** So after the Atlas has been accessed
and
filled
in,
you
should
have
the
basics
now
fully entered:

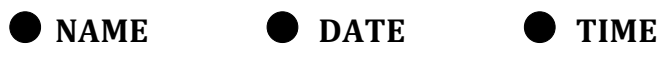

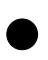

● **LONGITUDE** ● **LATITUDE** ● **TIME
ZONE**

**ACCURATE ZERO OR ONE IN DST/WT** 

 $\rightarrow$  the description and note fields are optional

After the basics are correct, you just click the OK button. OK will calculate the chart fully, and find the readings that apply to it,

**18** Goravani Jyotish

and
then
display
the
finished
chart
to
you
on
the
main
chart window.

You
can
take
it
from
there
in
many
directions
by
accessing features‐
cruising
the
lists
that
are
on
the
main
window,
and
so on.

Be
sure
to
try
everything.
Click
on
buttons,
and
double‐click on
lists.
Some
of
them
then
do
things
for
you.
Try
the
menus
too!

### **How
to
use
main
features**

These are some of the main things you'll see in the program on different windows. So this is your map of critters that will appear:

#### List
of
Charts

There
is
always
a
list
of
charts.
You
can
control
whose
in
it.
You can
save
lists
and
bring
them
up
later.
You
can
search
for
and bring
famous
people's
charts
and
those
of
cities
and
countries
into the list. You double click on a chart in the list to bring it up. If you
bring
up
a
chart
and
there's
nothing
there,
use
Edit
and
Save or Calc to Calculate the chart. Remember, **double click in this list**.

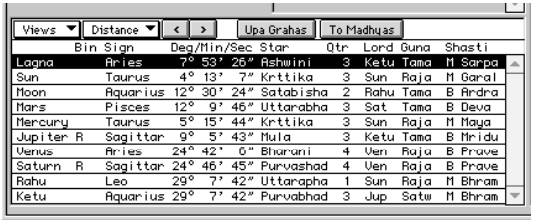

#### Planet
List

Once
a
chart
is
calc'd
and
saved,
it will have a planet list, which shows the
exact
place
where
each
planet

was for the chart, and *many* other things pertinent to the planets. This list ACTUALLY CONTAINS ABOUT 10 DIFFERENT LISTS that you can leaf
through
one
after
another,
each
with
it's
own
list
of
some
key astrological
points.
Use
the
control
on
the
top
of
the
list
to
leaf through
the
other
lists
which
will
show
here. **USE
THESE
LISTS!**  For example, find the one with "velocities" on it. If a planet is **moving
slow,
like
less
than
.5
normal
speed,
it's
effects**  become strengthened- whatever they may be. Check it out.

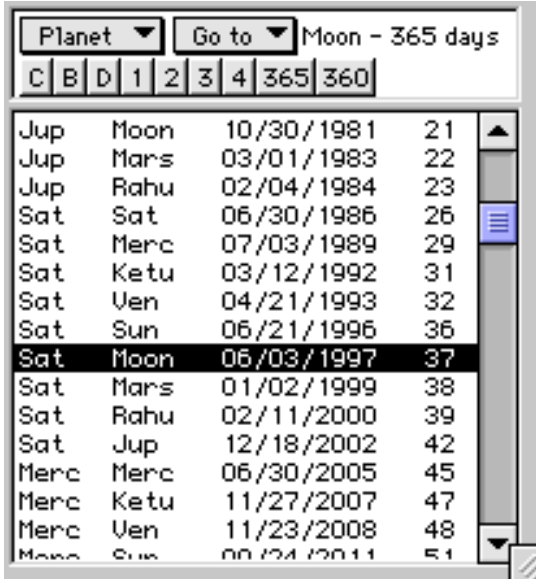

### Dasha
List
and
Controls

Once
a
chart
is
calc'd
and
saved,
it will
have
a
dasha
list.
These
are Vimshottari
dashas,
the
most popular
and
commonly
used
type. The
start
dates
and
period
lords are
shown
in
the
list
along
with
the person's
age.

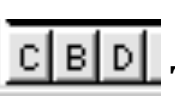

Takes
you
to
Current, Birth
or
Entered
dates.

 $\frac{1}{2}$   $\frac{2}{3}$   $\frac{4}{3}$  Shows this many levels of dasha.

| 365 | 360 | Switch between the disputed dasha year length.

Create
dasha
lists
from
other
planets/cusps.

Go to

Planet

Scrolls the list to selected bhukti quickly.

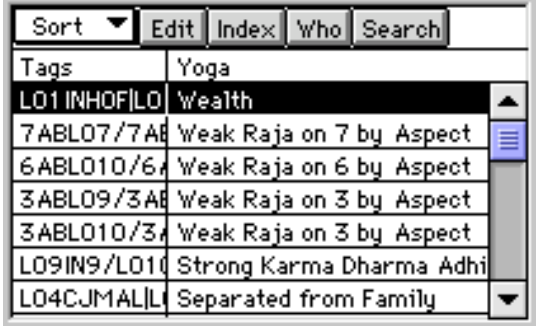

### Readings
List

When you save a chart, you can save
a
list
of
readings
with
it
also. Readings
are
placements
of planets,
sometimes
with
an associated
"yoga
name",
so
this
list

shows
you
the
tags
representing
the
placement
itself,
and
the yoga
name
is
shown.
If
you
click
on
a
line
in
this
list,
the
text
of
the reading
will
appear
in
an
adjacent
little
square
on
the
same window.
You
can
move
the
vertical
divider
line
to
show
more
or less
information.
As
you
save
charts,
if
you
"Save
Links"
with them,
then
the
Who
button
will
work
by
showing
you
who
else has the same readings as you click through them on the "Who" window. (for users who want to seriously study the true effects of readings
on
multiple
charts
for
persons
they
know
well.
This
is the
key
to
learning
to
read
effects.)

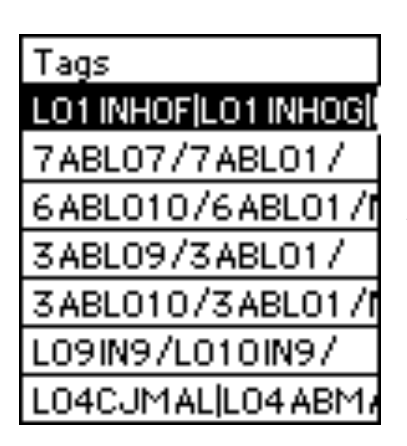

### Tags

Throughout
the
program
these
tags
are used.
They
are
shorthand
descriptions
of *Jyotish
facts*about
the
chart.
They
are embedded
into
the
chart
in
the
internal attributes
field,
and
saved
with
the
chart. There
are
over
3,000
saved
with
each
chart. They
are
used
to
select
readings.
Readings require
certain
placements‐
example,

"Jupiter
in
9
in
Sagittarius

and
Venus
in
Aries"‐
if
a
reading
required
these
things‐
then
we would have *tagged it this way:* /JUPIN9/ARIIN1/VENIN1/ which is
a
variation
of
the
original
English
statement.
When
you
save readings
with
a
chart,
the
program
compares
the
tags
each reading requires, and if the required tags are found in the subject chart's
tags,
then
the
chart
gets
that
reading.
In
this
way,
each chart
ends
up
with
an
assortment
of
readings
that
apply
to
that chart.
Once
you
learn
the
tag
shorthand,
you
can
read
the
tags very fast-it's more efficient by far than plain English for this purpose.

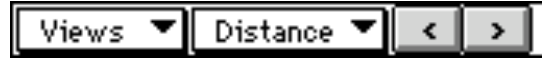

These
buttons
accompany
the
planet
List.
The
first
two
are menus‐
pull
them
down
and
select
lines
which
will
show
you important
information
about
the
person's
planets.
The
next
two gray
buttons
pointing
in
opposite
directions
rotate
the
list through
the
possible
choices
one
at
a
time,
like
flipping
through the
pages
of
a
book.
Be
sure
to
use
this
feature,
it's
very
important (some
of
the
lists)
if
you
are
going
to
learn
Jyotish
seriously.
For example,
one
of
the
lists
shows
you
the
speeds
the
planets
were traveling at when this chart occurred. If a planet is slow, it is more powerful.
This
one
list
is
very
important
for
seeing
this.
And there's
more...

Upa Grahas To Madhyas These
other
two
buttons
appear
in the
planet
list
on
Style
A
Chart
Windows
and

they
pull
up
a
listing
of
the
shadow
planets,
or
upa
Grahas
(non‐ material
planets
discussed
in
the
classics),
and
an
important window which is a listing of how close planets are to the centers of
the
houses
using
both
the
Sripati
and
Equal
house
systems.

### Features

### **Here's
the
Features
!!!**

If
you
use
Style
A
Chart
windows,
then
you
will
see
this
button.
It leads
to
all
the
many
Feature
Windows
the
program
offers.

### Print

#### Where
are
Printouts

If
you
use
Style
A
Chart
windows,
then
you
have
the **PRINT** button-it brings up a window full of buttons, that lead to all
the
many
reports
and
printouts
the
program
offers.

#### Entering
Charts
Birth
Data

These
fields
appear
when
you
enter
a
new
chart.
Tab
to
move through
them.
Type
data
into
them.
The
date
and
time
fields autoformat
themselves
accepting
quite
a
range
of
entry
styles including
numbers
or
named
months,
various
abbreviations,
the

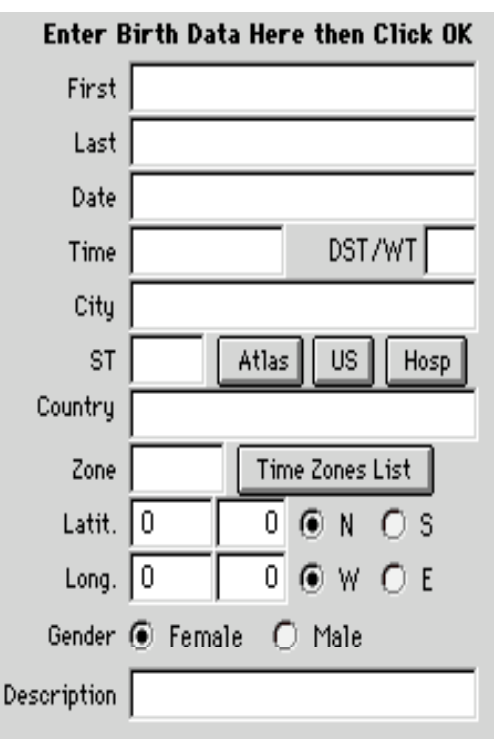

use
of
AM
and
PM
or
military
time. In
other
words,
they're
smart
fields. The
description
field
is
optional,
but if
you
use
it,
use
it
for
main descriptions
of
the

person
such
as
"Politician",
"Writer", etc.

Mostly
it
is
used
for
career
or notoriety
issues
when
it
is
used
with the
included
famous
charts.
The DST/WT field is for entering a 1 if daylight
saving
time
or
war
time
was on.
Enter
non‐adjusted
clock
on
the wall birth times in the birth time field‐
then
enter
a
1
in
DST
if
it
was on‐
and
the
program
will
adjust.
On

time
zones,
they're
always
positive‐
the
program
knows
it's
East (a
negative
time
zone)
from
the
West/East
radio
buttons
lower

down
on
the
window.
So
don't
try
to
enter
negative
time
zones. Male
and
female
selection
only
affects
some
readings
which
are tagged
only
for
one
sex
or
the
other,
especially
there
are
a number
of
readings
just
for
woman.

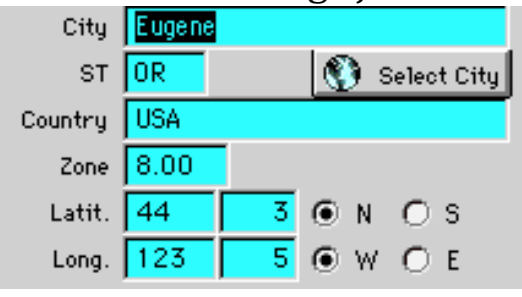

### Using
the
Atlas

Enter
the
City,
State
(if
US
or Canada
ONLY),
Country,
AND THEN
TAB
and
the
data
appears. Built
in
250,000
city
atlas,
with

complete
time
change
information.
You
must
tab
out
of
the Country
field.
Remember
that!

To
search,
type
2
letters
of
the
city

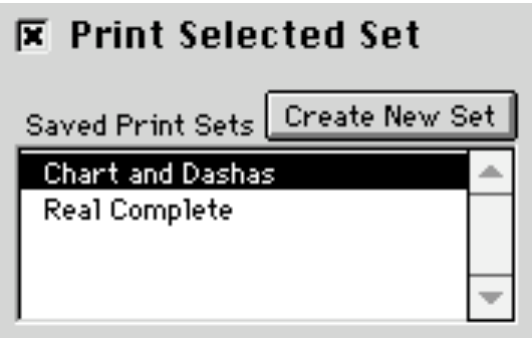

Full.

#### only,
then
the
Country
and
TAB. You'll get a list. Then click one.

### Printing
sets
of
reports

You
can
create
sets
of
reports, choosing
from
the
large
master list.
You
then
see
your
sets available
on
various
windows,

such
as
new
chart
entry,
and
multi
chart
calculation,
and
multi chart
entry.
Wherever
you
enter
or
calculate
charts,
there
you find this option. It is for printing one or more reports automatically
when
the
save
finishes.

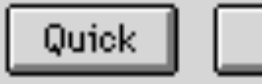

### **Types
of
Saves
of
Charts**

You can save a chart with more or less information calculated and saved. There are many calculations that GJ can perform on a chart when you enter it and save it. GJ gives you control over which things
are
calculated.
If
you
just
want
the
basics,
why
wait
for
the Full
calculation.
So, *Quick*offers
you
just
the
basics,
whereas *Full* calculates
everything
about
the
chart.

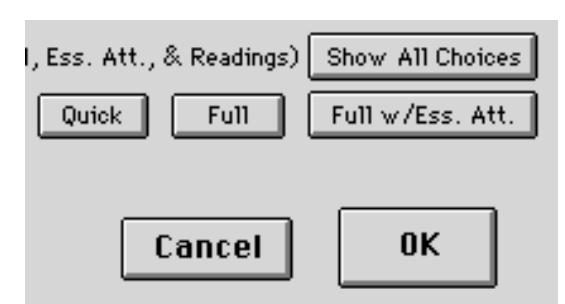

### Chart
Save
Options

These
are
the
buttons
available
to you
after
entering
chart
birth
data. These
are
your
"Save
Options".

The
OK
button
is
the
normal
choice.
It
saves
the
chart
with
all Jyotish
calculations,
saves
the
readings
and
research
attribute tags.
The
other
optional
buttons
save
other
arrangements
of
these key
components.
Quick
saves
just
the
basics,
Full
adds
advanced Jyotish
calculations
on
top
of
the
basics,
and
Full
w/
Essential saves
the
chart
with
all
Jyotish
calculations,
and
the
research attribute
tags.

#### Full w/Ess. Att.

### **Who
should
Save
Attributes**

Attributes are also called tags. These are over 3,000 small strings of
text
optionally
saved
with
the
chart
record.
They
are
used
to gather
the
readings,
and
they
are
used
in
the *Comparing*charts feature. If you ask for *Readings* along with a chart when saving, but you *don't* ask for the attributes to be saved, they are calculated
anyway,
then
used
to
gather
the
readings,
then
flushed before
the
chart
record
is
actually
saved
to
disk.
Those
who
want to compare charts *should* save the attributes, and so may use this button
for
this
purpose
if
they
don't
want
the
readings.

### Customizing
the
Program

G. G. Can be customized a number of ways. The customization is powerful
and
comprehensive.
You
can
use
the *Color
Picker*to colorize
most
objects
on
most
windows,
choosing
from
a
large color
palette.
So
you
don't
have
to
accept
the
way
the
windows look.
Remember
that.
Then,
you
can
fully
shape,
size
and manipulate
the
Chart
Window
objects
on
Chart
Style
B. Furthermore,
European
users
can
switch
the
date
format
to
their way of putting the day first. You can also move windows, stretch them,
then
save
their
placements
so
that
window
open
where
you want
them,
and
how
big
you
want
them.
So
between
colorizing, window placements, and a fully shape-able main window, the program
is
fairly
flexible
in
"personalization".

### Using
the
Charts
List

Like
all
astrology
programs,
charts
are
entered
as
just
a
name
and birth
details.
However,
when
you *Save*the
chart
you
are
entering,

GJ
(the
program
Goravani
Jyotish)
calculates
many
things
about that
chart
and
saves
those
things
along
with
the
birth
data.
So,
the saved chart record is much larger than just birth details. (A legend of
saved
record
sizes
can
be
found
near
the
end
of
the
manual
as one
of
the
appendices).

All
such
chart
records,
entered
and
saved
in
the
program,
are stored
in
one
large
bucket,
which
is
internally
known
simply
as "the charts file". You have to separate and search them out of there
when
you
need
them.
One
way
to
do
that,
is
just
to
type
part of
a
name,
hit
tab,
and
let
the
program
pull
those
up
for
you.
Other ways
are
available
by
clicking
some
buttons.

On
the
windows
you
use
in
the
program,
the
charts
are
first differentiated
from
each
by
being
grouped
into
one
of
four, namely,

#### 1. **Charts**,
2. **Famous**,
3. **Archive**and
4. **Mundane**

**Charts** is where all the charts you enter go

**Famous** contains 3,200 famous people's birth data

Archive is where you can send charts to archive them

Mundane holds 1,000 city and country birth data's

You will see these buttons on windows:

■ Charts ■ Archive ■ Famous ■ Mundane Find in

**These
four
classifications
determine
which
charts
the
other search
functions
will
access.
This
is
the
"primary
key"
when doing all chart searches.** GJ makes managing charts in groups very
possible
and
easy
to
do.
But
with
that
power
comes
the
price tag
of
learning
how
to
use
something
more
than
one
large
list
of charts,
which
is
what
GJ
had
in
version
1,
and
what
many
other programs
still
use.
Don't
be
put
off
by
the
controls
please. Previously I had a simple list- all your charts, all the time, no controls.
Many
users
asked
for
"grouping
of
charts",
so
I
give
you "saving
chart
lists"
and
"grouping
by
characteristic"
as
solutions. Then there's the issue of providing you with a huge list of famous charts.
So
along
came
the
power
and
features
to
do
it
all.
Now
I

encourage
you
seriously
to
learn
how
to
use
these
many
features and
be
thus
ahead
of
the
curve
of
those
who
are
not
gifted
with the
ability
to
study
and
focus.

When accessing charts, you are given various buttons and search features
so
that
you
can
pull
up
exactly
the
chart
you
are
looking for,
whether
it's
one
you've
entered,
or
some
of
the
famous
charts included
with
the
software.
Main
Point:
To
access
your
charts,
you need
only
have
"Charts"
checked.

If
you
want
your
search
to apply
to
the
famous
charts,
you
need
to
have
"Famous"
checked.

#### How
to
Access
Charts

You
will
need
this
as
a
handy
reference,
so
please
keep
the following table around while learning the program. The charts controls
may
look
different
on
different
windows,
but
they function the same. Here are the two ways the chart control are likely to appear. This is the "Open Charts" window that appears over
main
window
style
A:

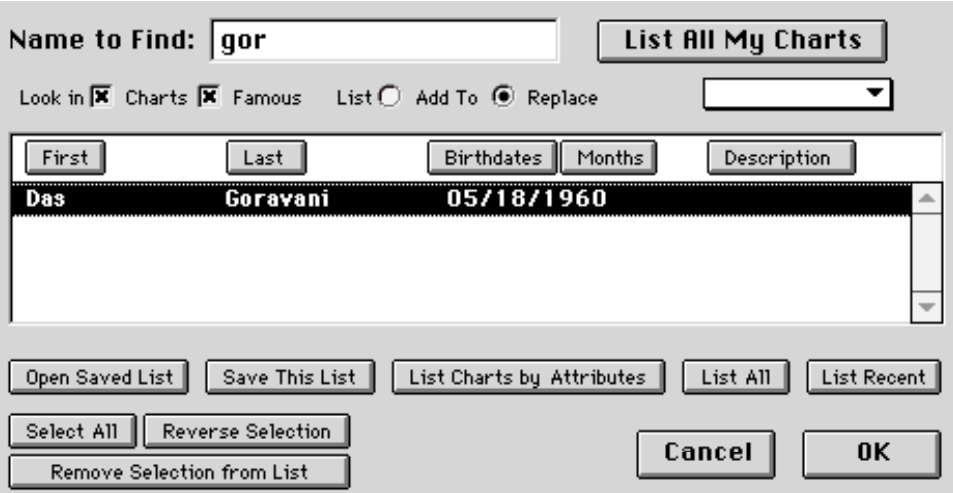

And
this
is
the
control
that
appear
on
other
Main
Chart
Windows:

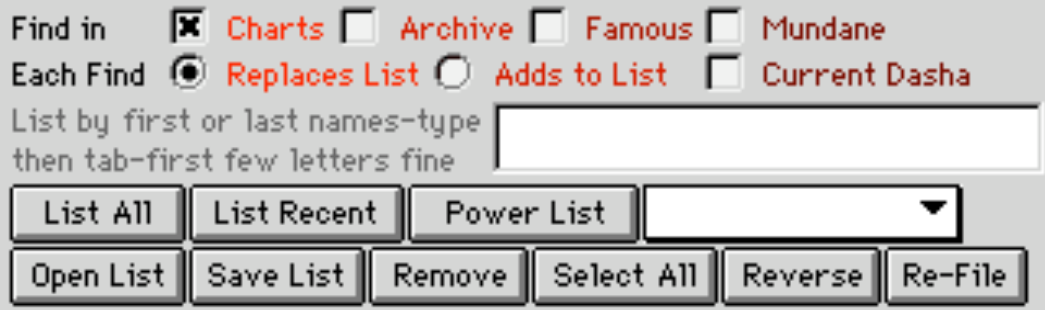

Either
way,
the
function
similarly.
Look
for
the
buttons
and
other objects
in
the
table
below
and
read
about
their
functionality.
You can
refer
back
to
this
for
guidance
as
you
begin
to
use
the program
and
wish
to
access
charts.

#### Chart
List
Controls

Look in  $\overline{\mathbf{X}}$  Charts  $\overline{\mathbf{X}}$  Famous These
are
the **primary
filters**when finding
charts.
Select
"Charts"
for *your
charts*and
also
check famous
if
you
want
to
check
that
file
when
searching.
If
you
don't want
famous,
uncheck
it.
These
affect
all
other
searches.
In
other words, if *Charts* isn't checked, no matter what you do, your charts will
not
appear.

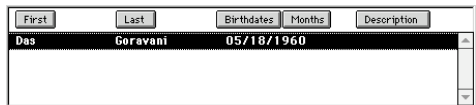

 **This
is
the
list
of
charts.**The
buttons are
for
sorting
the
columns.
There
is
only
one
such
chart
list
in

memory
at
a
time,
but
you
can
save
chart
lists
and
pull
them
up later.
The
chart
list
is
saved
when
you
quit,
and
will
reappear when
you
come
back
in.
Double
click
to
load
a
chart.
You
should end
up
having
a
very
easy
time
getting
exactly
the
charts
you want.
After
learning
these
features,
you
will
be
able
to
manage your
charts
easily.
You
should
be
able
to
search
for
people
with certain
placements,
then
after
checking
them
out,
pull
your
main list of charts right back onto screen for your usual work, then depart
again
from
the
usual
pulling
up
some
charts
that
apply
to some
question
that
just
crossed
your

mind,
then
moments
later again
you're
back
where
you
were.
Do
you
get
what
I'm
saying here? It should end up being an easy and fast experience, but only after
learning
what
the
controls
all
do.

Archive This is a place where you can put charts you want to keep, but wish to move out of your way- get them out of the main charts
file.
It's
a
holding
bin.
You
assign
charts
to
this
by
using
the Re-File button found on most of the Main Chart windows including
styles
C,
B,
S.

**This is a file of charts for holding charts pertaining to** no‐living
things
such
as
cities,

countries,
and
the
like.
It
has
1,000
cities
and
countries
birth data's
already
included
for
your
study.

When
checked,
this
indicates
that
you
want
your next
search
to
replace
the
current
list.

 $\bigcirc$  Adds to List When checked, this indicates that you want your next search to add to the current list of charts.

### Find:  $|qor|$

This
is
the
name
typing
field.
Enter
parts
of names.
For
example,
gor
(tab)
will
bring
up
Al
Gore,
Das
Goravani, Gorden

Lightfoot
(assuming
the
Fame
file
is
checked).
The
program
uses what you type here to search both first and last names. Longer entries
narrow
the
search.
Type
only
one
name‐
DO
NOT
type
first and last- only one of the other. **TAB KEY after you type.** 

#### List All My Charts

This
button
is
simple‐
it
lists
only charts from the charts file- it automatically excludes the other 3 files, namely, famous, mundane and archive. It takes only "charts" file charts, and lists them all without exception. So, it's an easy way to get at all your stuff right now.

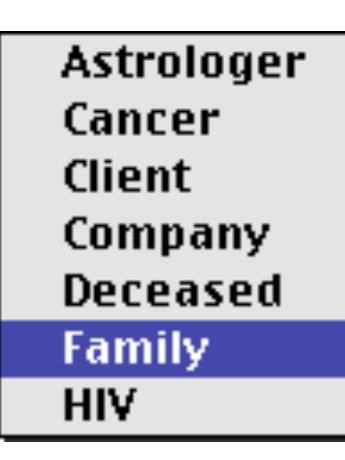

You
can
assign
characteristics
to
your charts,
such
as
the
words
shown
at
left.
You enter
the
words,
then
you
assign
each
word to
any
chart
anytime
you
want.
As
you enter
your
family
members,
you
can
assign "family" to them if you wish. You can setup as
many
characteristics
as
you
like
and assign
them
to
whoever
you
like.
Why
do this?
Simple:

You
can
pull
up
charts
by

characteristic.
So,
at
left
notice
I've
selected
Family
on
the
menu‐ now
read
below:

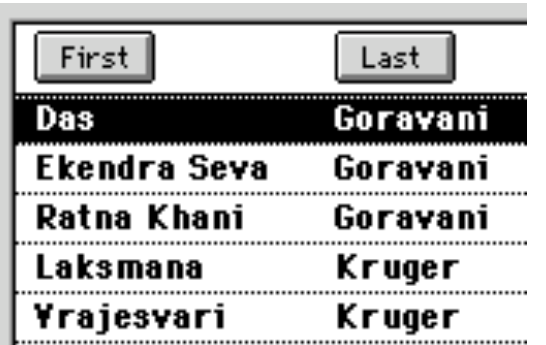

I then get a list of my family members
because
I've
linked
them all
by
simply
assigning
"family"
to each
one
of
them.
Assigning characteristics
therefore
is
a
good idea
because
it
allows
you
to suddenly
and
easily
bring
up
a
list

of
charts
that
share
an
attribute
amongst
themselves‐
anything you think of- nobody will know what words you enter into your program‐
go
ahead
and
call
your
friends
and
relatives
whatever you
want!
Then
you
can
bring
up
a
group
and
run
a *Comparison* research run on them to find out what they all share astrologically.

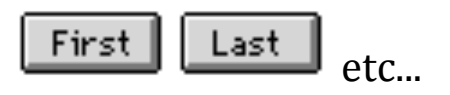

These are sort buttons. They simply sort the list of charts. Also see
the
"Sort"
menu
on
some
windows.

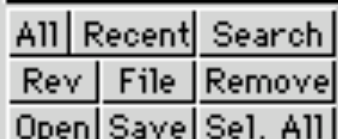

These
are
the
control
buttons
covered
below as
found
on
the
Style
B
Chart
window,
which
is
the
customizable one.
Despite
their
small
size
and
brief

wording,
they
are
in
every
way
the
same
buttons
that
I
am
about to
cover
below,
and
I
think
you
can
tell
which
one
is
which
once you
are
familiar
with
the
concepts
of
what
these
list
controls
do.

Save This List This
allows
you
to
name
and
save
the
current list
of
charts.
Say
you
took

time
to
build
a
list
of
all
your
favorite
famous
folks.

Once
you've built the list, what do you do to preserve that work? Save the list. Name
it
"Favorite
Entertainers"
and
it
will
always
be
there
for you.
Use
"Open
Saved
List"
to
retrieve
and
use
this
list
at
any
time later.

Open Saved List This opens lists of charts you've saved so that you
can
use
them
again.
See
the
note
just
above.

List Charts by Attributes

Power List Search These all the same button. It pops up a large
window
with
search
choices
pertaining
to
charts.
You
can search
for
charts
by
most
basic
planetary
placements
including house, signs and nakshatras, as well as many other things. It's a **powerful way to search for an list charts.** Go ahead, find out which famous people have the same Moon as yourself (or any other
planet,
ascendant,
midheaven,
and
more....

List All This
button
lists
all
the
charts.
If
you
have *Charts* checked,
then
you
get
all
your
charts,
if
you
have *Famous*checked then
you
get
all
the
famous
charts,
which
can
take
a
few
minutes to
load,
and
extra
memory.

List Recent This lists your recently entered charts or the last group
of
famous
charts
entered
if
you
have
that
file
checked
also.

Select All This selects or highlights all the charts currently in the
list.
There
are
a
number
of
things
which
apply
to
the
charts highlighted in the list, including deleting and removing, as well as comparing
for
research.

#### Reverse Selection

This
reverses
the
selected
lines
in
the
list. Selected
lines
become
unselected,
and
unselected
lines
become selected.
Lets
say
you
have
a
list
of
charts,
but
only
want
a
couple of
them
in
the
list.
So,
select
those
few,
then
hit
this
button,
and everything
else
will
be
selected,
then
hit
the *Remove*button
and the
highlighted,
unwanted
charts
will
be
removed
from
the
list.

Remove Selection from List This
removes
the
selected
lines from
the
list.
It
does
NOT
delete
them.
It
simply
removes
them from
the
list.
You
will
still
have
the
removed
charts‐
they
just won't
be
in
the
list.

0K On the **Open Charts** window, there is an OK button. It loads the currently highlighted chart in the list. It's the same as double
clicking
on
a
chart
in
the
list.

Re-File This button allows you to move the charts highlighted in the list to a different file. For example, you might highlight a number of your charts and move them to **Archive** just to get them out
of
your
way
if
they
are
used
less
often.
If
you
enter
some
new famous
charts,
they
will
initially
go
into
the *Charts*file.
You
may then
highlight
them
and
with
this
button
move
them
to
the *Famous*file.

Desc LOOOOOOOOLords Study This strip of controls simply manipulates
the
horizontal
scrollbar
on
some
of
the
charts
lists. The
colored
circle
dots
represent
the
planets
in
order
of
the
days of
the
week
starting
from
Sunday.
The
Desc
scrolls
you
to
the chart
description
column,
the
L
scrolls
you
to
the
Lagna
column, whereas Lords scrolls you to that column.

### **Jyotish
Training
Videos**

Dancing
Moon
Inc.
also
sells
a
set
of
three
training
videos
in
the science of Jyotish. These are 2 hours long each for a total of 6 hours of training. They assume no prior knowledge; thus they begin at the beginning, and help a total beginner get started in Jyotish.
They
are
narrated
by
Das
Goravani
and
include
many computer
graphics
of
planets,
signs,
houses,
and
photographs,
all as
aids
to
help
in
the
understanding
of
how
Jyotish
works.
Many have purchased them and have liked them greatly. These are separate
from
the
videos
which
are
on
the
software
CD,
which instead
deal
with
the
program,
not
the
science
of
Jyotish.

### **Font
Problems
in
Windows
XP**

If
the
fonts
don't
look
right
on
Windows
XP,
open
your
Fonts control
panel,
by
going
through
the
display
control
panel,
and
cut

the
3
fonts
beginning
with
the
word
"Accu"
out
of
the
folder,
then paste
them
back
into
it.

Just
cut,
then
paste.

This
should
correct the
problem.
You
may
have
to
reboot.

## **About
Calling
Us**

We, I, am a one-man company. I do many things to run this company
alone.
I
am
also
a
bit
impaired
in
terms
of
nerves
and emotions.
So,
I
cannot
always
answer
the
phone.
Try
email.
I
tend to
email
better
especially
if
the
matter
is
urgent.
Use das@goravani.com.

# **Pricing**

The
software
is
\$295.
The
demo
of
it
is
\$10.
Upgrades
have generally
been
\$50
to
\$100
depending
on
the
upgrade.
The
set
of 3
videos
on
Jyotish
is
\$49
in
the
US,
\$64
for
PAL
version.
At
this time
(late
'04)
we
still
do
not
have
them
on
DVD,
sorry.

How
to
join
the
free
discussion
list

To
join
the
"VALIST",
Vedic
Astrology
List,
send
any
email
to valist-subscribe@yahoogroups.com. You will be sent further information by doing this. It's free. It's a great learning tool!

# **Don't
have
multiple
copies**

If
you
have
multiple
copies
of
Omnis
7
and
the
Goravani
program on
your
computer,
you
may
run
into
problems.
They
might
cross‐ link to each other and errors will result. So, it's OK to keep your old
datafile,
in
fact
you
can
use
a
datafile
from
2.26
with
this version
2.5,
but
don't
keep
the
rest
of
the
stuff.
Have
only
one Goravani
folder
on
your
machine.

# **About
the
book
CD**

Same
thing
goes
for
if
you
installed
the
Beneath
a
Vedic
Sky
book CD.
If
you
have
that
on
your
machine,
get
rid
of
that
before installing
this
one.
Also,
the
book
CD
doesn't
work
on
Windows
XP or
2000.
It's
too
old.

### **About
the
coming
version
3**

I am working on Version 3. This will be a major upgrade. You can see
about
it
on
the
website
http://DancingMoonInc.com

It will run native on OSX. It has many new features. It's a complete re-write. It's not at all like the current version. I do not know when it will be ready, so don't ask.

### Tech Support-what it's not

It's not good to think that I can supply a great deal of on the phone tech
support
as
my
nerve
condition
does
not
allow
that.
I
am usually
requiring
a
great
deal
of
solitude
and
quiet.
I
cannot
talk long,
and
after
20
years
of
computer
work,
I
hate
leading
people through
basic
things
like
installation
and
learning
their
basic system.
Try
to
get
local
help
if
you
are
unable
to
perform
basic tasks.
The
only
phone
calls
I
hope
to
receive
are
those
for ordering
and
getting
activation
codes,
and
only
short
tech
support questions
which
do
not
require
a
great
deal
of
on
the
phone
hand holding.

#### 800-532-6528 or 541-485-8453

#### **www.goravani.com**

#### **das@goravani.com**